## FDM Tutorial: How to review a library's item selection profile

## Process:

- 1) If you have not already done so, register for a FDM account. Consult  $HeIp$  for registration and password information.
- 2) Log into [FDM.](https://fdm.gpo.gov/)
- 3) Click on the **List of Classes** module.
- 4) In the **FDL number** field, enter the library's FDL number.
- 5) The default search will list all active selections. If you like, use any of the other fields to limit your search, such as limiting the search to the paper format in the **Format type** field.
- 6) \*\*Note the date the List of Classes data was last updated at the bottom of the page.
- 7) Click **Submit**.

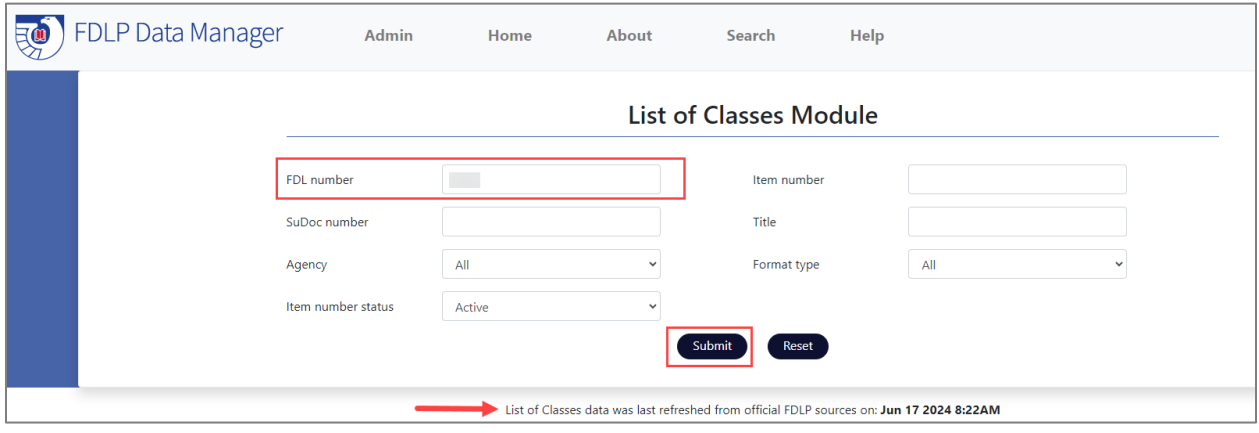

The search results display the library's item selection profile, including any limiters added to the search. This includes the normal List of Classes fields:

- Item number
- SuDoc stem
- Title
- Agency
- Format

It also includes additional FDM fields:

- Sort by SuDoc (helps to sort the entries in SuDoc order)
- Item number status (Active or Inactive)
- Ship count (the number of times the item number shipped out since 1997)
- Last ship date (the last time the item number shipped out to depository libraries)

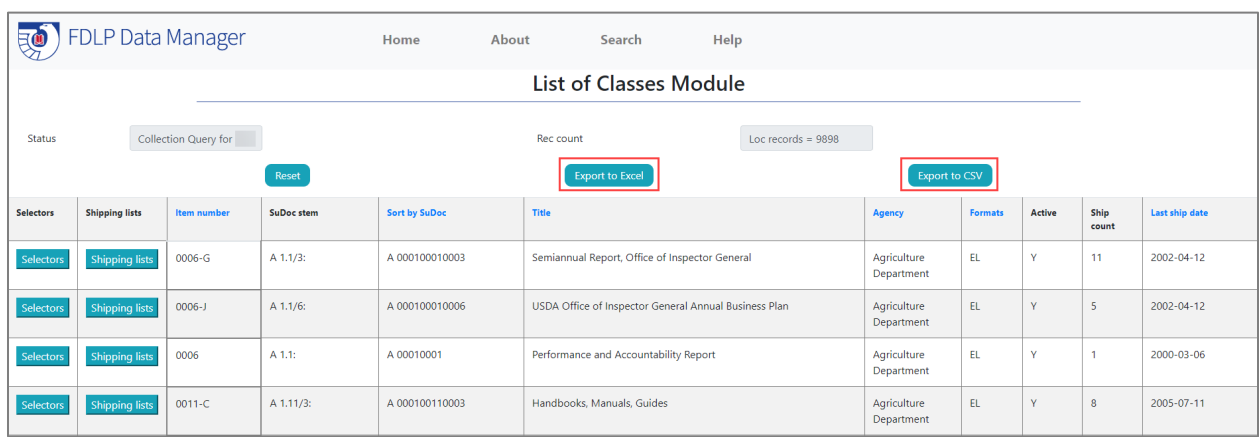

On the search results page, you can **Export to Excel** or **Export to CSV**.